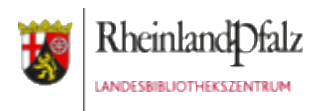

# Datensicherung per Cloudspeicher (Dropbox)

#### **Anwendungsfall:**

In einigen Apps (z.B. Foldify) wird unter den Exportfunktionen nur ein einziger Cloudspeicher unterstützt: Dropbox

Falls sie keine andere Exportmöglichkeit (z.B. E-Mail) nutzen können, greifen sie auf diesen Dienst zurück. Allerdings sei darauf verwiesen, dass Dropbox als amerikanisches Unternehmen zunächst nicht den europäischen Datenschutzrichtlinien unterliegt.

Vermeiden sie es deshalb, personenbezogene oder –beziehbare Daten von Teilnehmer/innen in ihren Dropbox-Onlinespeicher zu laden. Löschen sie nach einem Kurs alle Daten aus diesem Onlinespeicher.

Die Nutzung von Dropbox ist kostenlos.

Diese Handreichung wird als freie Bildungsressource (CC BY) vom Landesbibliothekszentrum Rheinland-Pfalz zur Verfügung gestellt und ist abrufbar unter:<https://s.rlp.de/lbztablets>

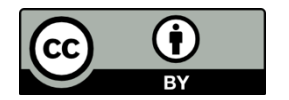

### Kostenlosen Account einrichten

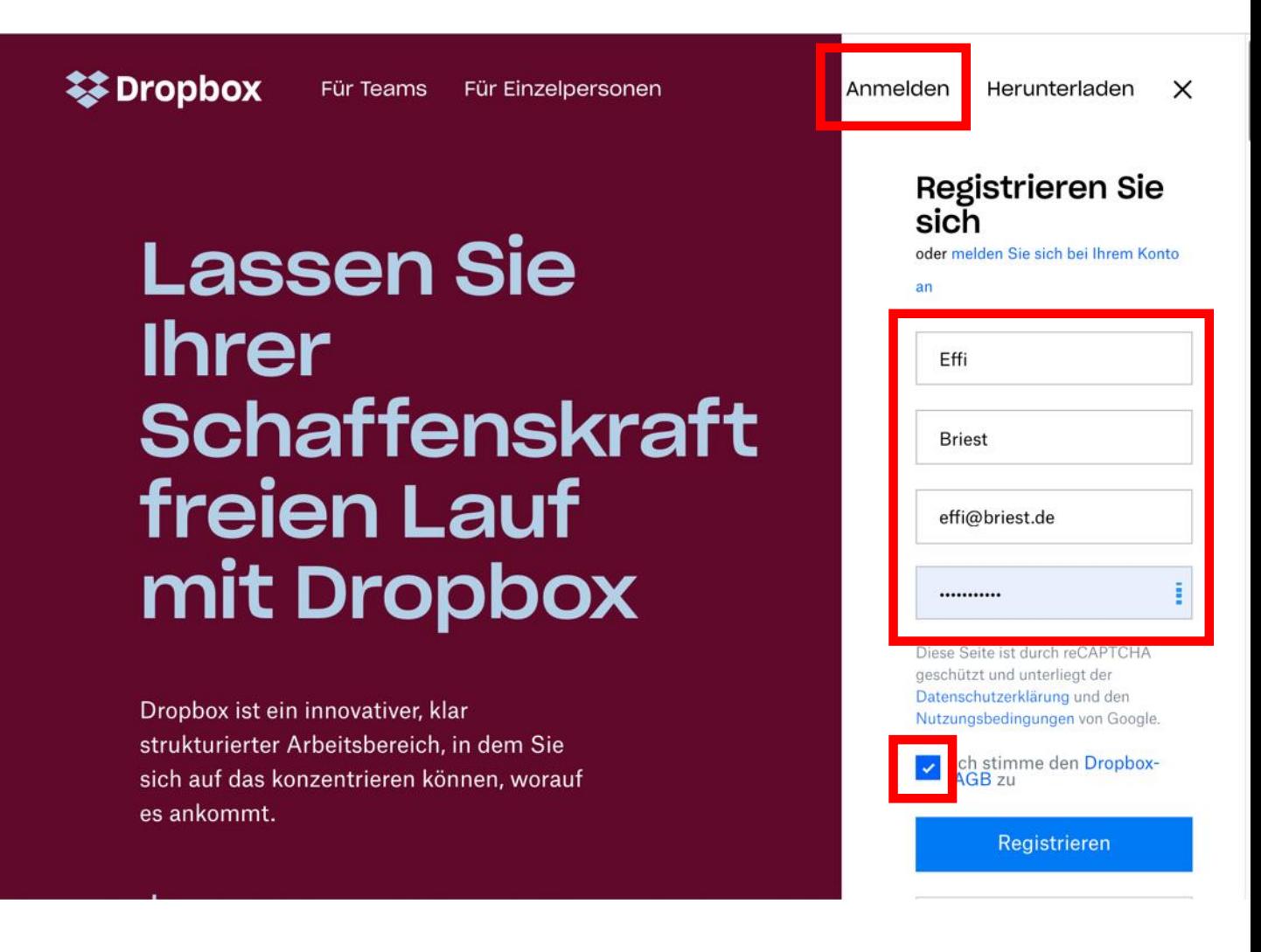

#### <https://www.dropbox.com/de/>

Öffnen sie den oben gezeigten Link in einem Browser. Auf der Startseite von **www.dropbox.com** können sie im rechten Bereich einen neuen Nutzerzugang einrichten. Wird ihnen dieser Bereich nicht sofort angezeigt. Klicken sie auf "Registrieren".

Geben sie einen **Vor- und Nachnamen** ein (hierbei muss es sich nicht um ihren Klarnamen handeln). Anschließend ergänzen sie eine **E-Mail-Adresse** (auf diesem müssen sie Zugriff haben, um auf die Bestätigungsmail zugreifen zu können) und ihr **Wunschpasswort** ein.

Bestätigen sie die AGB und klicken sie auf "Registrieren".

# Download ignorieren

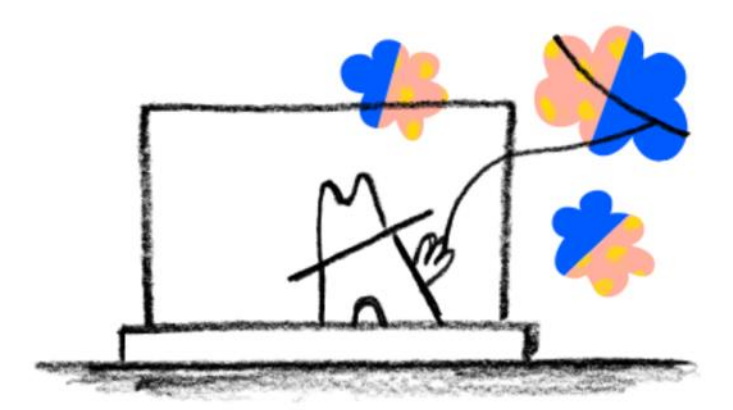

#### Laden Sie Dropbox herunter und legen Sie los

Dropbox-Download

Für den Fall, dass sie dieses Benutzerkonto an einem Computer (nicht an einem Tablet) einrichten, erscheint nun diese Anzeige. Sie haben hier die Möglichkeit eine Software auf ihren Rechner herunterzuladen, welche den Dateitransfer in die Dropbox-Cloud vereinfachen soll.

Verzichten sie darauf, denn per Browser lässt sich die Cloud ebenso gut aufrufen.

Schließen sie einfach dieses Browserfenster.

# Bestätigungsemail abrufen

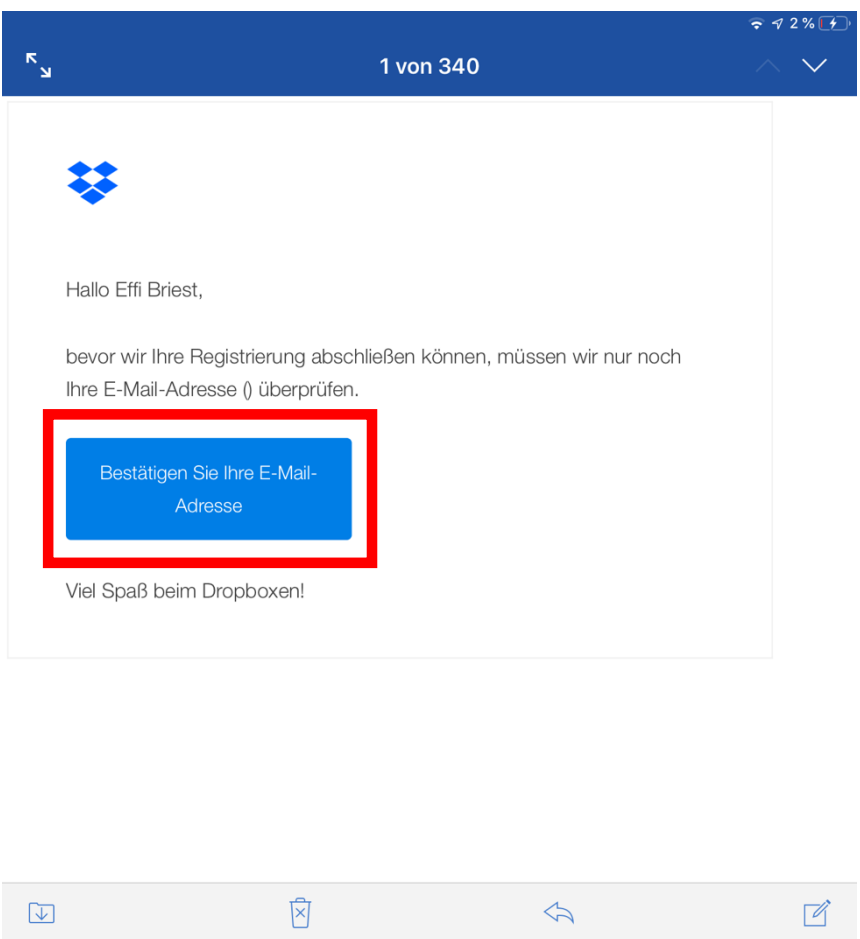

Öffnen sie nun ihr E-Mail-Postfach der Adresse, welche sie verwendet haben, um ein neues Dropbox-Konto anzulegen. Sie finden dort eine E-Mail von [www.dropbox.com.](http://www.dropbox.com/)

Klicken sie auf den Button "Bestätigen sie ihre E-Mail-Adresse".

Sie werden automatisch zum Anmeldefenster des Cloudspeichers [www.dropbox.com](http://www.dropbox.com/) weitergeleitet. Es ist jedoch nicht nötig, dass sie sich jetzt einloggen. Schließen sie einfach das Browserfenster.

#### Dropbox App aufrufen

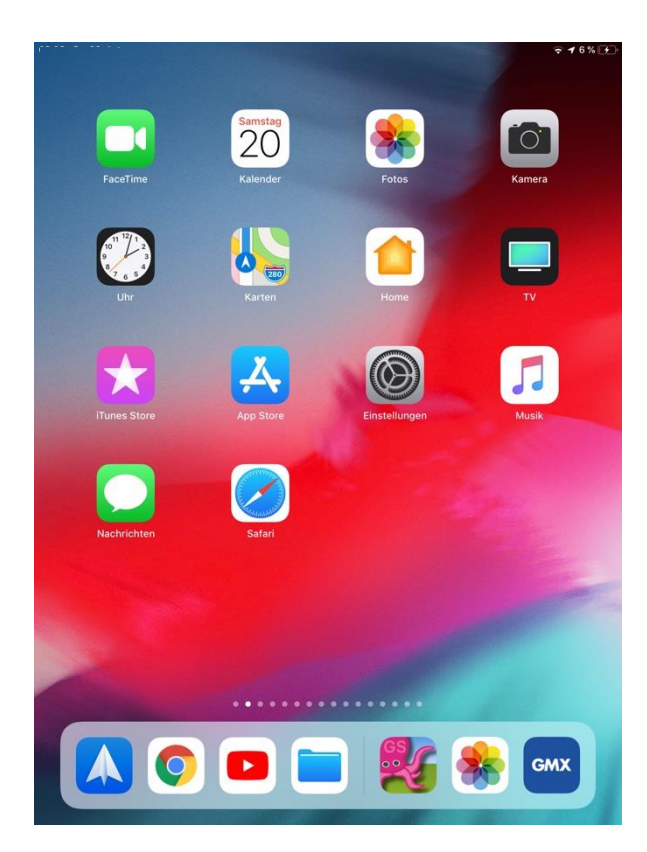

**a** Abbrey <sup>Q</sup> dropbox dropbox logi dropbox downlo dropbox koster dropbox partne  $\circledcirc$ ♦  $\hat{\mathbf{G}}$  $\blacksquare$ ?123 **2123** 

Wechseln sie auf ein iPad und rufen sie den Starbildschirm auf.

Es hat sich bewährt, nur das Dozent/innen-iPad mit einem Dropbox-Konto auszustatten. Alle andere iPads senden ihre Projektdaten zunächst per Airdrop an das iPad des/der Dozent/in. Von dort werden dann alle zugeschickten Dateien per Export an die Dropbox gesendet.

Wischen sie mit einem Finger von oben nach unten über den Bildschirm. Es öffnet sich ein Suchfenster. Tippen sie "Dropbox".

Das App-Icon von Dropbox, wird ihnen angezeigt (die App Dropbox ist auf den LBZ-iPads vorinstalliert).

# Dropbox Zugangsdaten eingeben

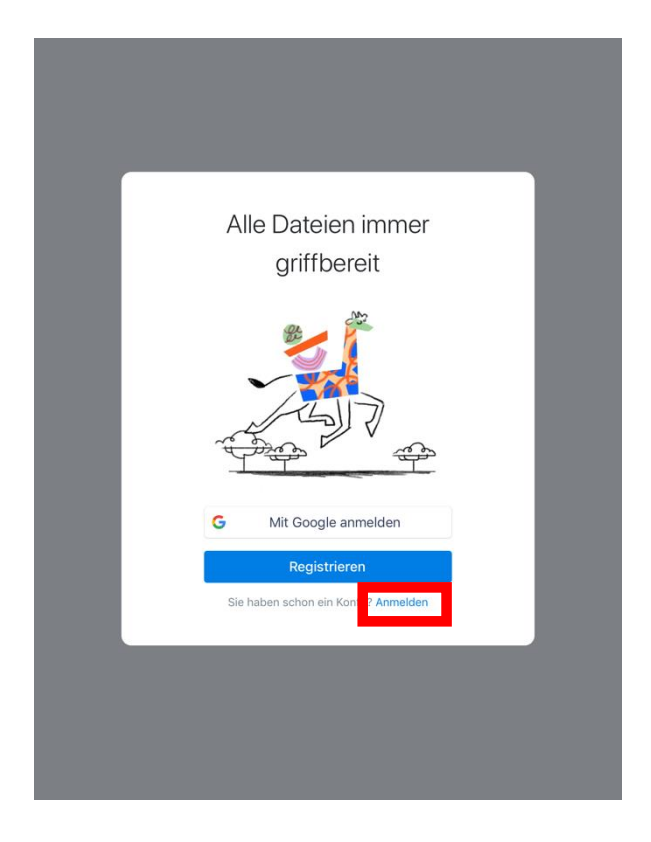

Ġ Mit Google anmelden E-Mail-Ad... effi@briest.de Kennwort  $\bf \Phi$ Anmelden Konto erstellen Probleme bei der Anmeldung? つごう Passwörter  $\overline{2}$ 3  $\overline{4}$ 5  $\overline{\phantom{a}}$ 8 9  $\mathsf{O}\xspace$  $\mathbf 1$ 6  $\circledcirc$  $\frac{S}{H}$  $\frac{1}{3}$ €  $\frac{1}{\%}$  $\overline{\mathbf{8}}$  $\frac{1}{l}$  $\overline{ }$  $\overline{1}$  $\ddot{\cdot}$ ŧ  $# + =$  $\overset{\cdot}{\mathbf{e}}$ 4  $\overline{C}$ **egg** ABC ABC

Da sie bereits ein Konto besitzen, klicken sie auf "Anmelden".

(Haben sie die vorigen Schritte nicht bereits an einem Rechner ausgeführt, könnten sie ein neues Nutzerkonto auch über einen Klick auf "Registrieren" anlegen.)

Geben sie nun ihre Anmeldedaten ein: eMail-Adresse und Passwort

Klicken sie anschließend auf "Anmelden"

# Beim kostenlosen Dropbox-Konto bleiben (2GB-Seichervolumen)

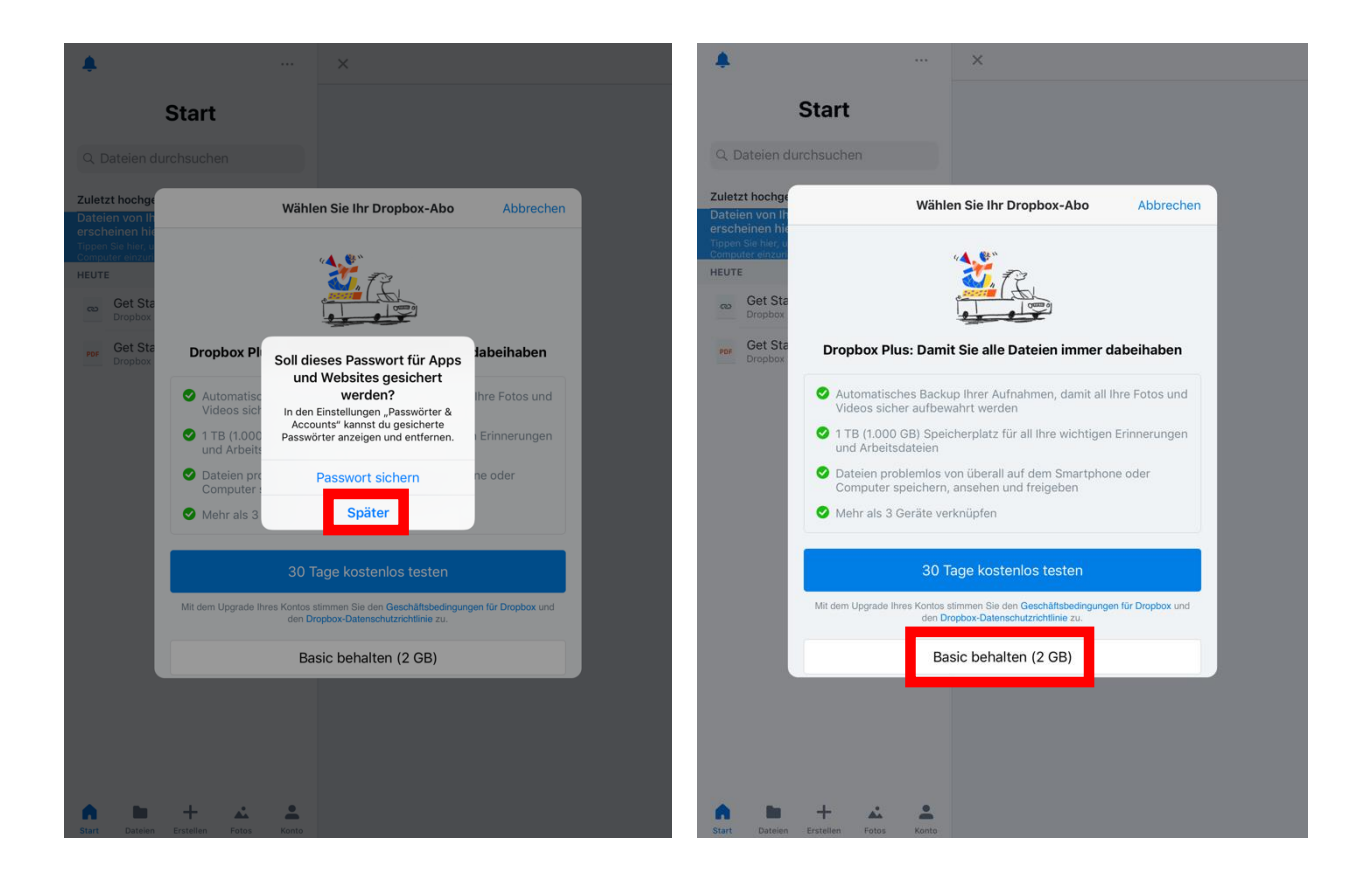

Da sie auf einem Leihgerät und nicht auf ihrem privaten iPad arbeiten, empfiehlt es sich, dass Passwort ihres Dropbox-Zugangs nicht auf dem iPad zu speichern.

Klicken sie deshalb auf "Später".

Sie benötigen nur den kostenlose Dropbox-Zugang für die Speichermenge von 2 GB.

Klicken sie deshalb auf "**Basic behalten (2GB)**".

### Letzte Grundeinstellungen vornehmen

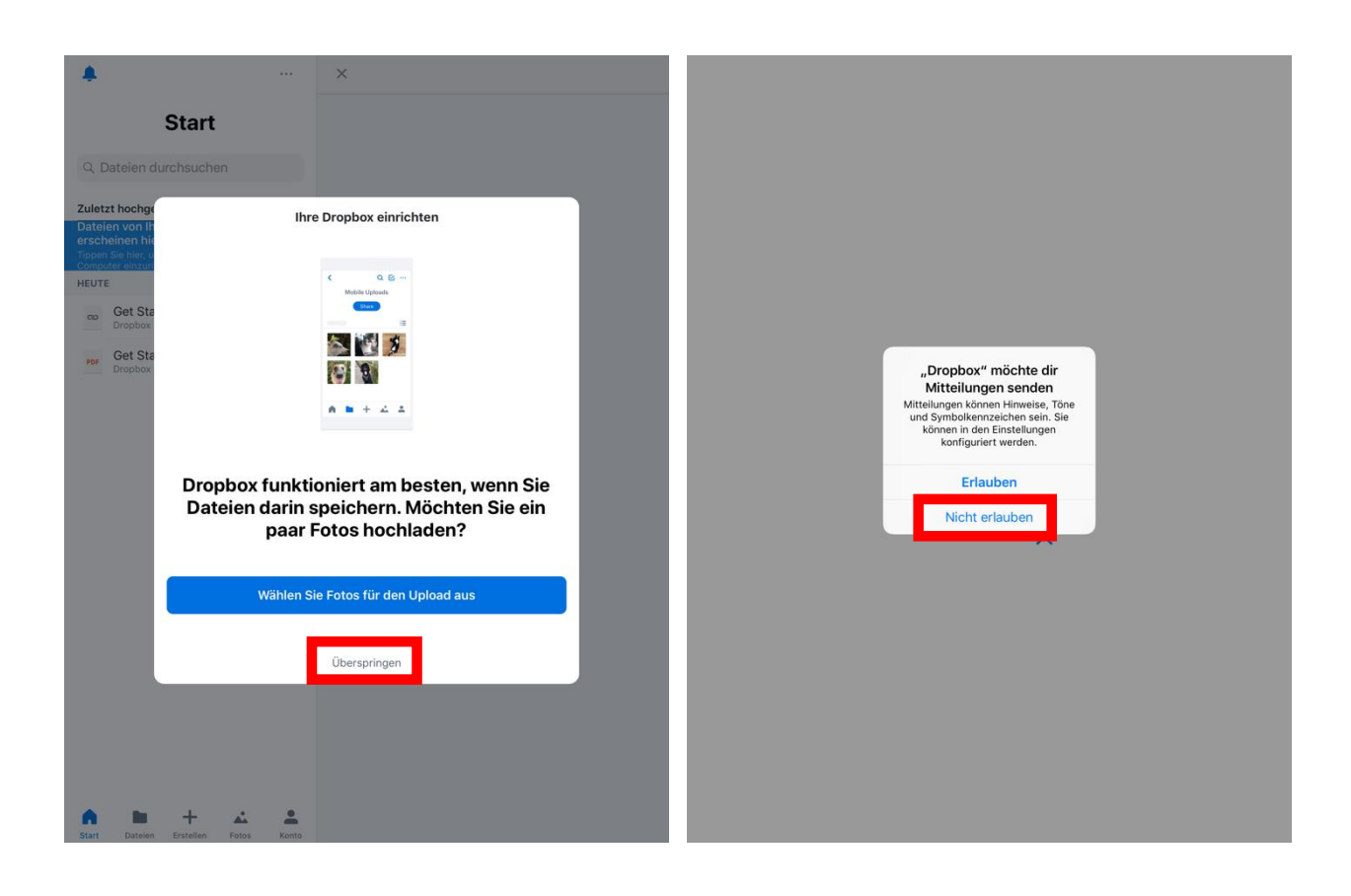

Überspringen sie diese Aufforderung. Erlauben sie nicht, dass Dropbox ihnen Mitteilungen sendet. Auf einem Leihgerät macht dies keinen Sinn.

# Persönlicher Dropbox-Zugang ist auf dem Tablet aktiv

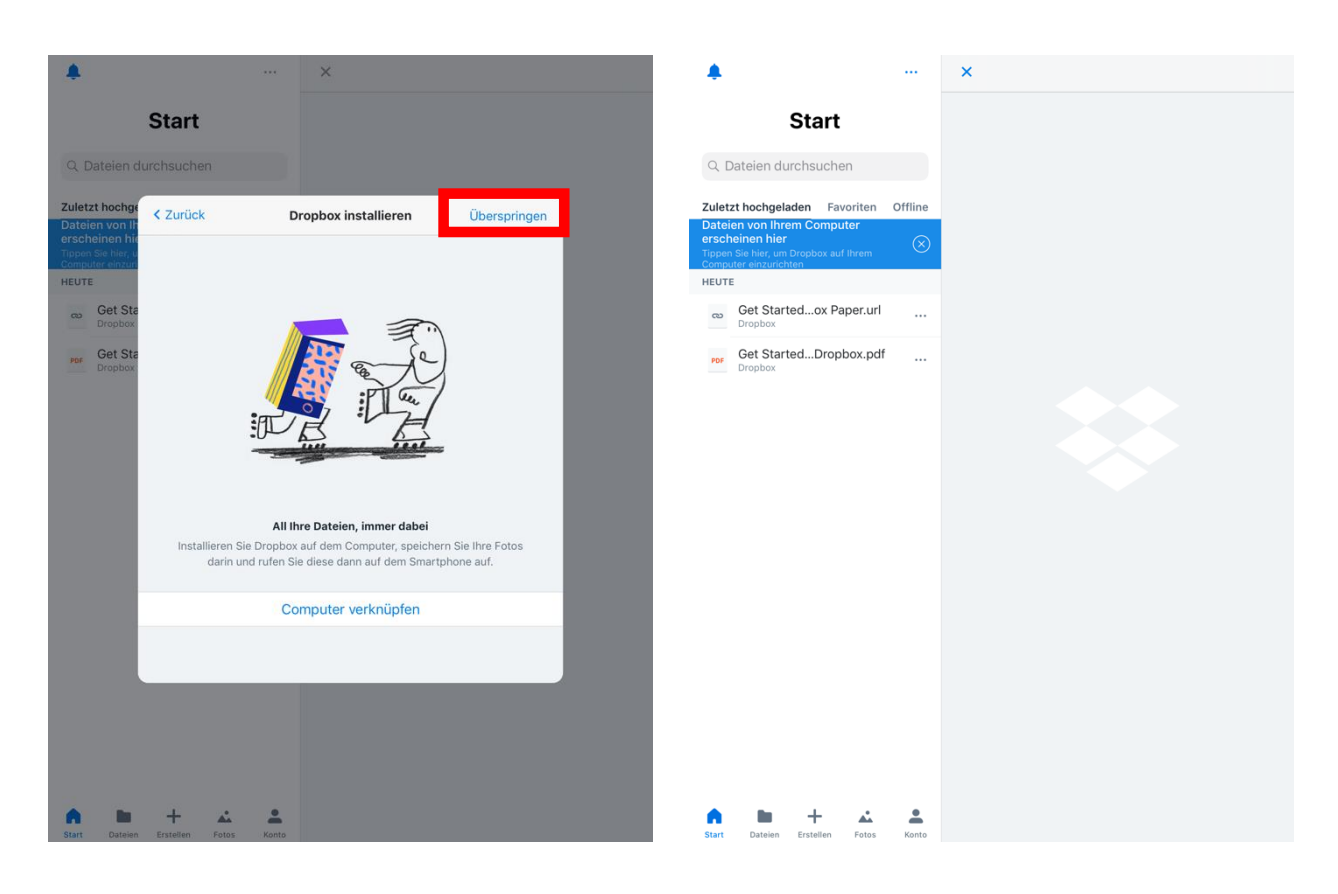

Auch die Möglichkeit, Dropbox mit ihrem Computer zu verknüpfen, können sie überspringen.

Sie haben nun die App Dropbox auf diesem iPad erfolgreich mit ihrem Cloudspeicher verknüpft. Nun können sie Dateien bis zu einer Speichermenge von 2 GB auf diesen Onlinespeicher hochladen.

### Zu speichernde Datei auswählen

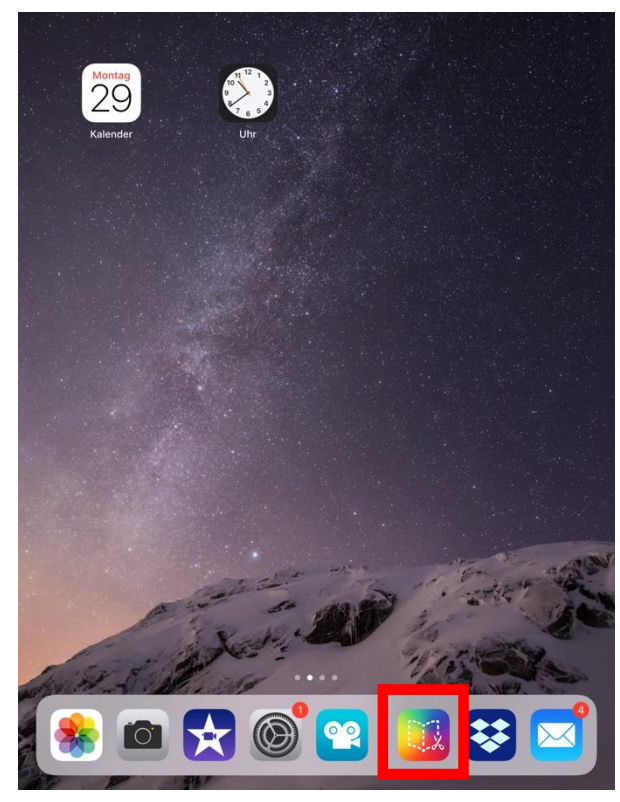

Wechseln sie nun in die App, aus der heraus sie Daten direkt auf Dropbox exportieren möchten.

In unserem Beispielfall ist das die App "Book Creator". Unser Ziel ist es, ein fertiges eBook als PDF zu exportieren und in der Dropbox zu speichern. Dort kann man es mit einem PC aus der Bibliothek öffnen – z.B. um die Datei ausdrucken.

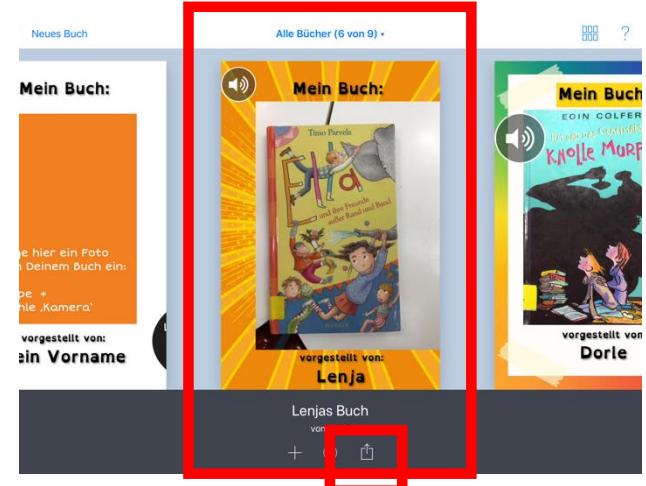

In der App "Book Creator" gibt es die Übersicht "Meine Bücher". Das Buch, welches exportiert werden soll, muss in die Bildschirmmitte gerückt werden.

Anschließend klickt man auf das Export-Symbol (Zettel mit Pfeil).

#### Datei exportieren

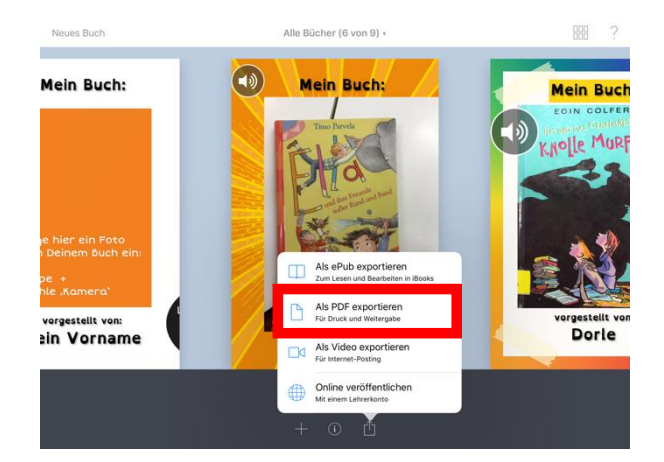

Im Dialogfenster wird die Option "Als PDF exportieren" ausgewählt.

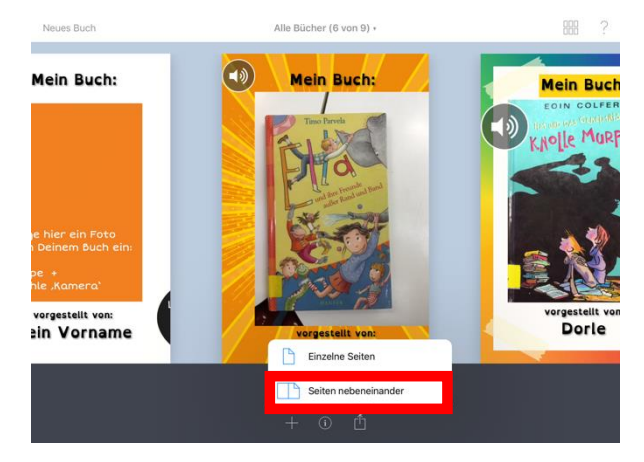

Häufig bietet es sich an, ein mehrseitiges Buch in der Option "Seiten nebeneinander" zu exportieren.

# Datei in der Dropbox speichern

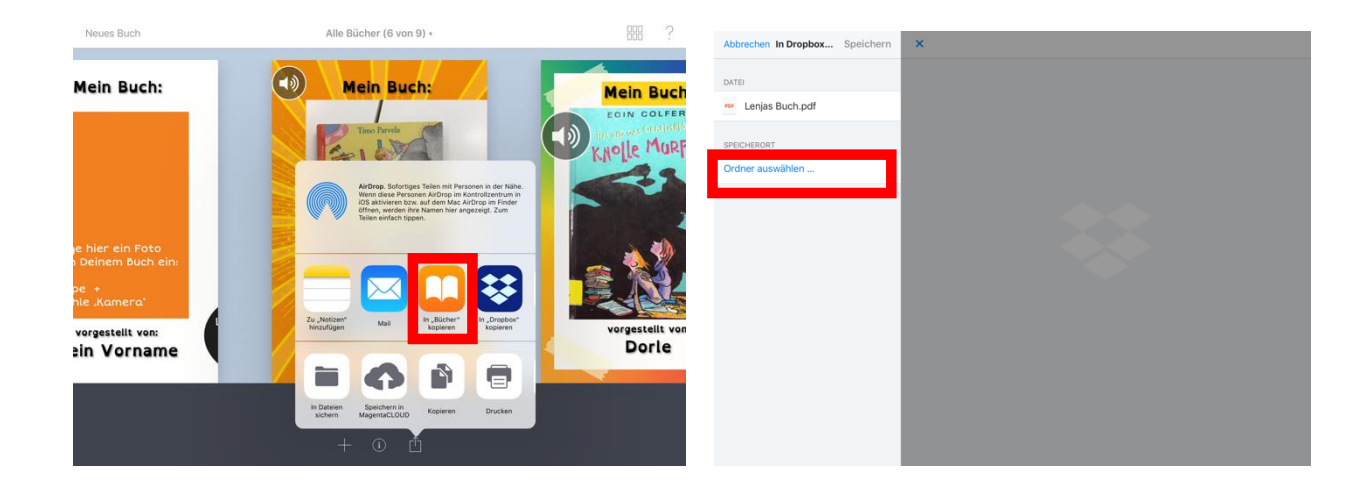

Nun wählt man die Option "In Dropbox kopieren.

Steht diese Funktion noch nicht zur Verfügung, findet man sie, wenn man in dieser Zeile nach rechts scrollt und auf den Button "Mehr..." klickt. Dort schaltet man den Schieberegler vor der App "Dropbox" auf grün und somit auf aktiv.

Es öffnet sich die App "Dropbox".

Die Datei "Lejas Buch.pdf" (also das eBook aus Book Creator) kann nun in der Dropbox bespeichert werden.

Um diesen Onlinespeicher übersichtlich zu strukturieren, bietet es sich an, Ordner mit sprechenden Namen anzulegen.

Wir klicken deshalb auf "Ordner auswählen ...".

# Datei im richtigen Ordner speichern

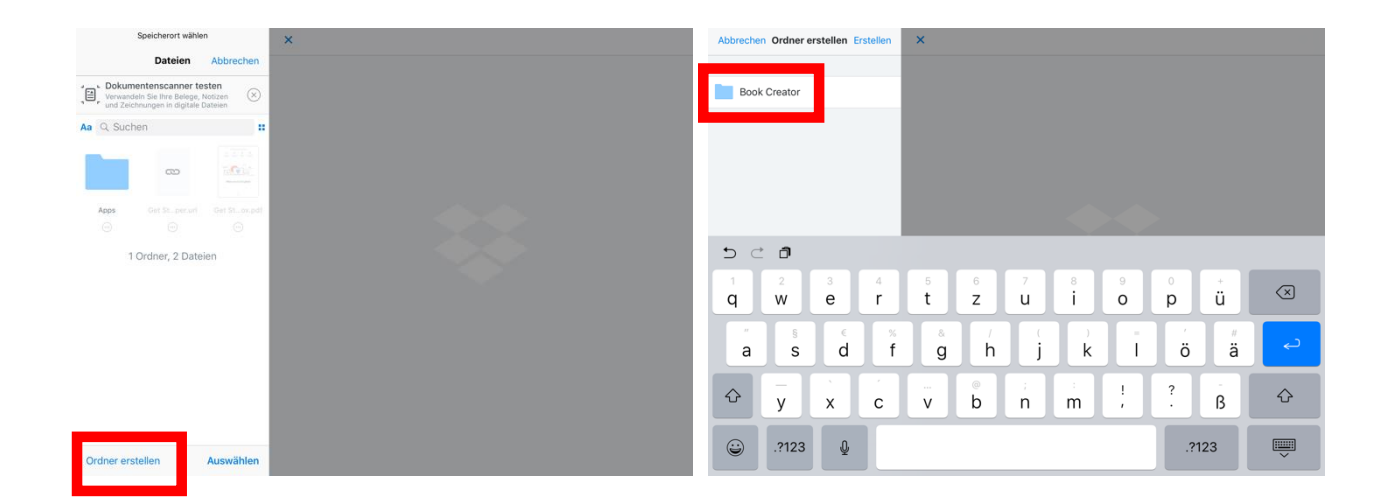

Nun haben wir die Möglichkeit, einen Ordner mit dem Titel "Book Creator" anzulegen.

Dieser Ordner kann jeden beliebigen Namen bekommen. Es bietet sich jedoch an, diesen so zu wählen, dass man unterschiedliche Daten leicht voneinander unterscheiden kann.

Bewährt haben sich:

- Name der App, mit der die Projekte erstellt wurden
- Name der Gruppe, welche die Ergebnisse erstellt hat
- Datum oder Titel des Workshops

Der Ordner "Book Creator" ist nun angelegt und kann mit einem Klick geöffnet werden.

# Daten abrufen und letztlich online löschen

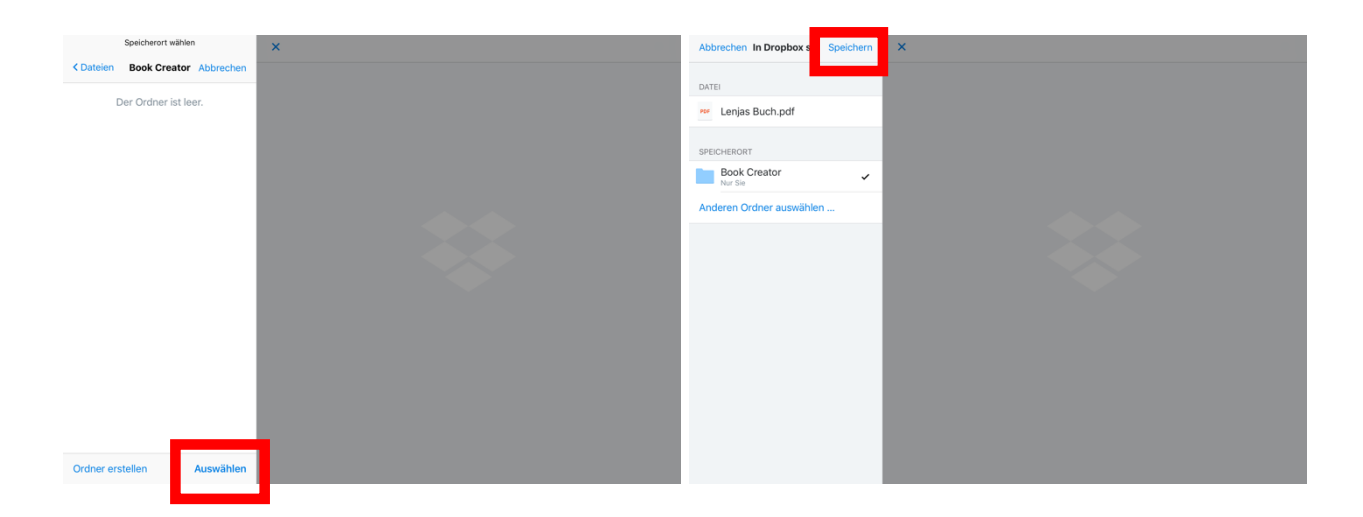

Wir befinden uns nun in dem Ordner "Book Creator". Hier möchten wir die PDF-Datei abspeichern.

Dazu klickt man nun auf "Auswählen".

Klicken sie abschließend auf "Speichern".

Die Datei "Lejas Buch.pdf" wurde nun erfolgreich in dem Ordner "Book Creator" auf der Dropbox gespeichert.

Man kann diese Datei nun online aufrufen, wenn man sich per Browser bei [www.dropbox.com](http://www.dropbox.com/) mit dem gleichen Nutzer-Account anmeldet, mit dem auch auf dem Tablet gearbeitet wurde [\(effi@brist.de](mailto:effi@brist.de) + zugehöriges Passwort).

#### **Vorteil:**

Die Dropbox als Onlinespeicher kann von jeglichem internetfähigem Gerät aufgerufen werden. Wer Zugang zur Dropbox besitzt, kommt also auch an die dort gespeicherten Dateien.

Löschen sie nach Projektende alle Daten, um dem Datenschutz genüge zu tun. Verzichten sie auf personenbezogene oder personenbeziehbare Daten. Selbst die Nennung eines Vornamens, wie in unserem Beispiel kann ggf. vermieden werden.

# Von Dropbox abmelden

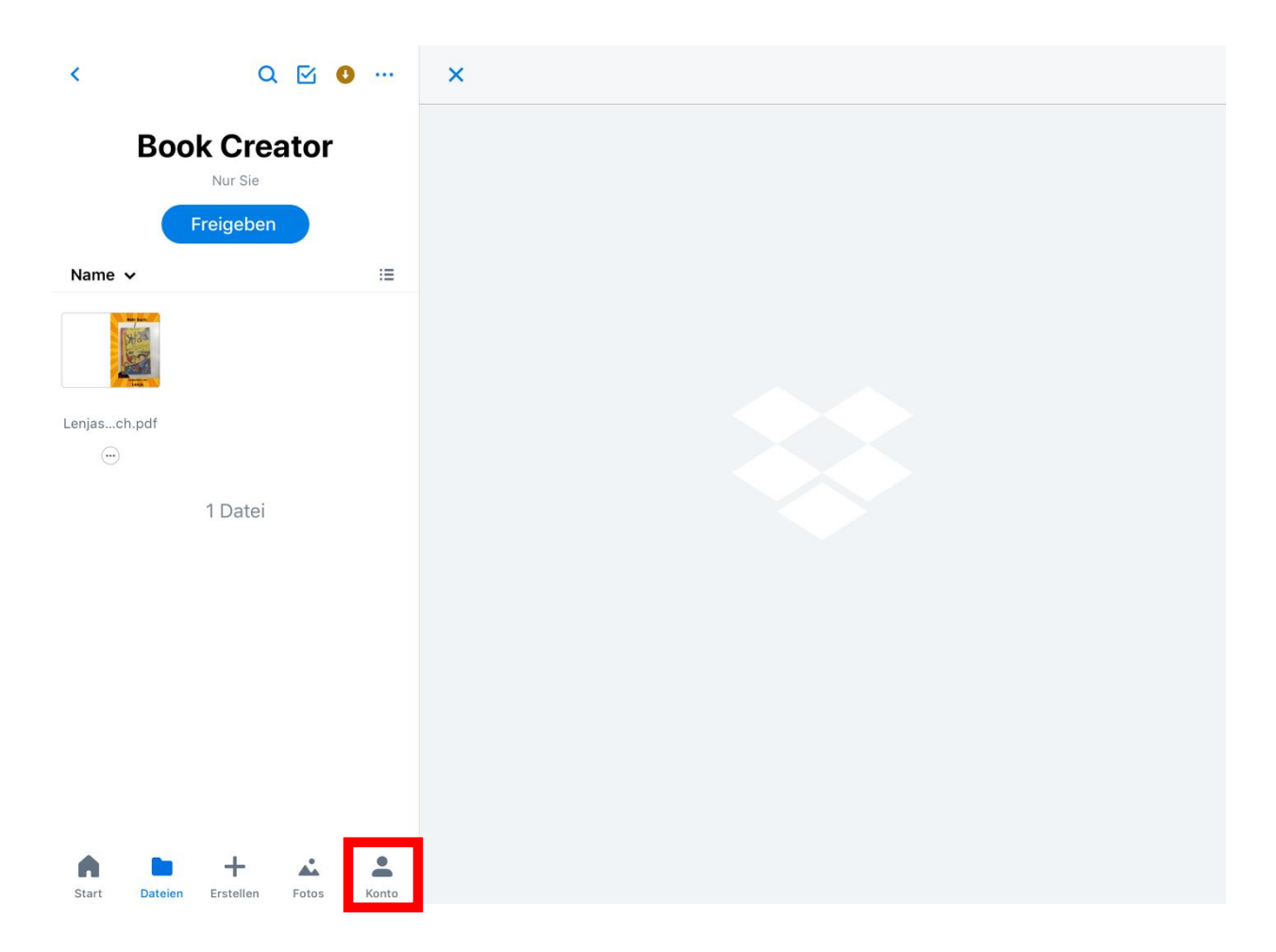

Ist ihr Projekt abgeschlossen, geben sie die geliehenen iPads an das Landesbibliothekszentrum RLP zurück. Obwohl diese dort garantiert komplett zurückgesetzt und datenbereinigt in den Ausleihzustand versetzt werden, ist es ratsam, dass sie sich vor der Rückgabe von ihrem privaten Dropbox-Konto abmelden.

Öffnen sie dazu die Dropbox-App. Klicken sie dort auf "Konto".

# Rückgabe des iPads an das LBZ

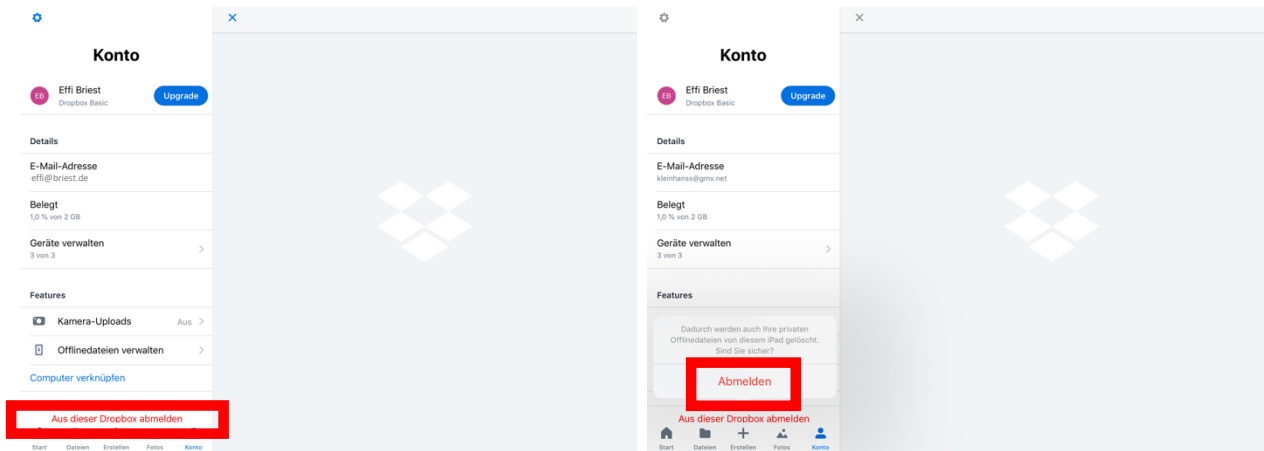

Wir befinden uns nun in dem privaten Dropbox-Konto von Effi Briest. Von diesem möchten wir uns abmelden. So kann man selbst sicher stellen, dass keine anderen Nutzer/innen dieses Tablets auf das private Dropbox-Konto zugreifen können.

Zwar könnten andere Nutzer/innen das persönliche Passwort nicht auslesen, jedoch hätten sie Einsicht in die Tatenstruktur des Onlinespeichers und könnten Daten von Dort herunterladen oder verschieben.

Klicken sie auf "Abmelden".

Anschließend ist die Verbindung zwischen der Dropbox-App auf dem iPad und ihrem Onlinespeicher bei Dropbox getrennt.

Die Daten sind online jedoch weiterhin verfügbar.

Nun könne sie das iPad an das LBZ zurückgeben.